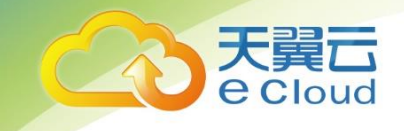

# 天翼云• 云产品重要操作的

### 短信验证能力使用指南

中国电信股份有限公司云计算分公司

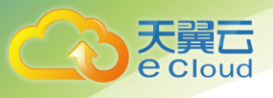

### 目录

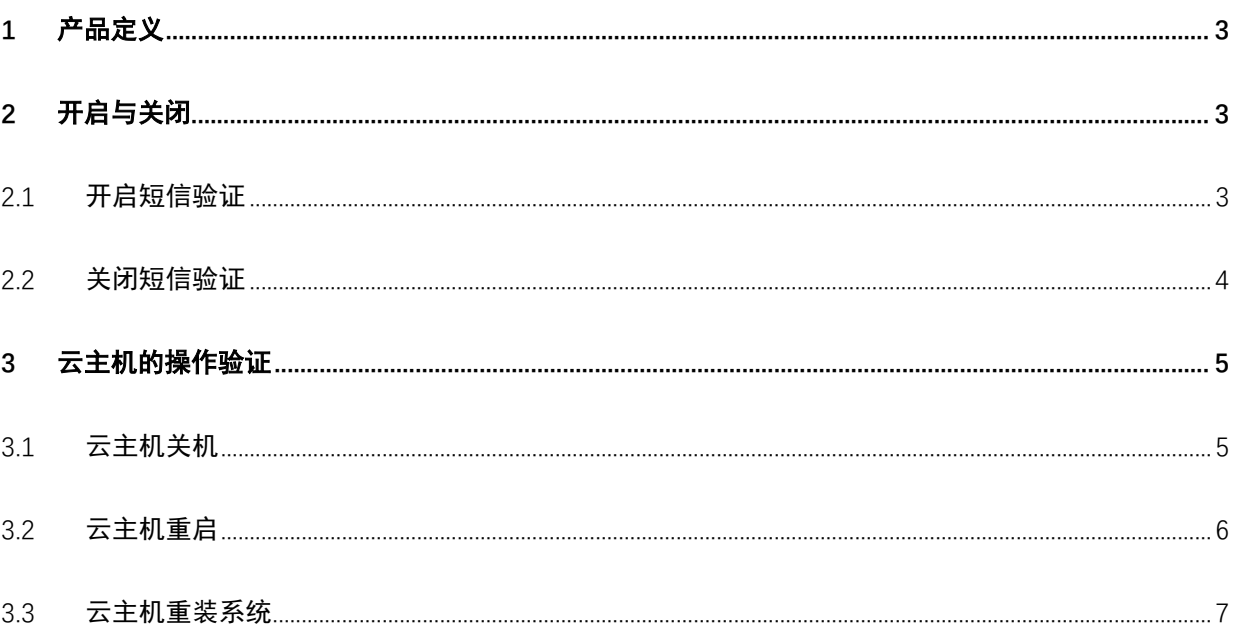

<span id="page-2-0"></span>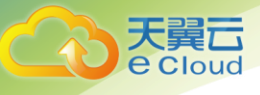

### 1 产品定义

<span id="page-2-1"></span>短信验证是天翼云平台为保证云产品重要操作安全提供的短信验证能力。开启能力做重要操作 会向天翼云账号绑定的手机号发送操作验证。

### 2 开启与关闭

#### <span id="page-2-2"></span>2.1 开启短信验证

1、登录天翼云账号,进入【管理中心】点击左上角头像即可进入个人信息页面,下拉找到"安全认 证"如下图,点击【更换】即可弹出登录认证设置弹窗。

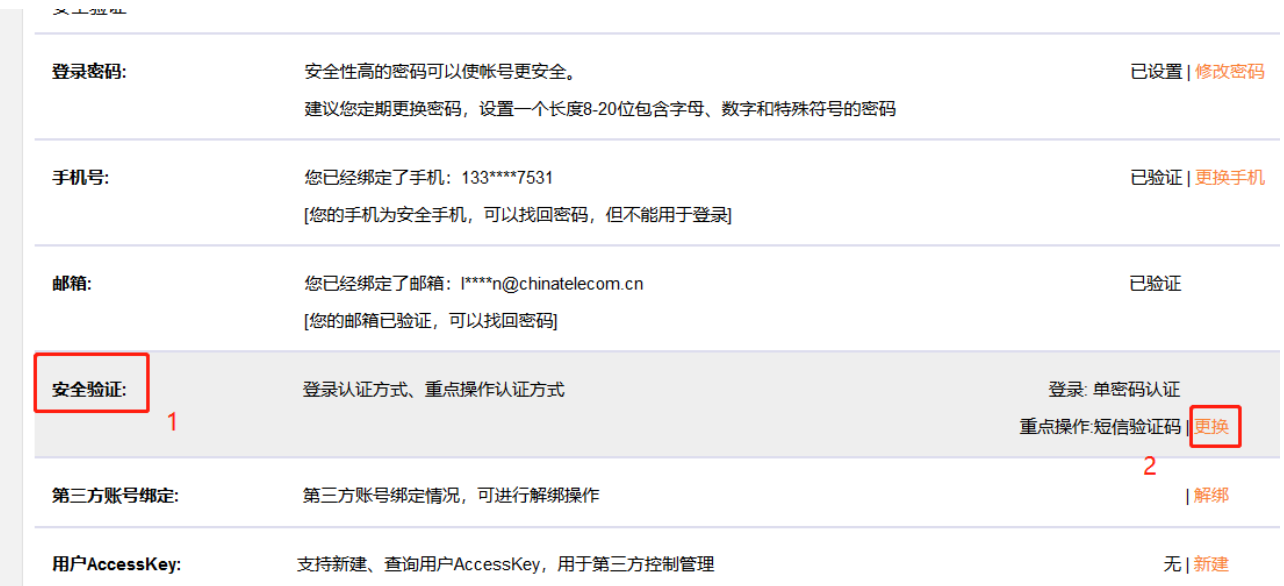

2、可以对登录认证方式和重点操作认证方式做设置。分别可以选择"单密码认证"和"二次认证 (密码+短信验证码)"。更换验证方式需要输入图片验证码,并且向绑定手机号发送短信验证,输入 验证码,点击【提交】。验证成功设置才能生效。

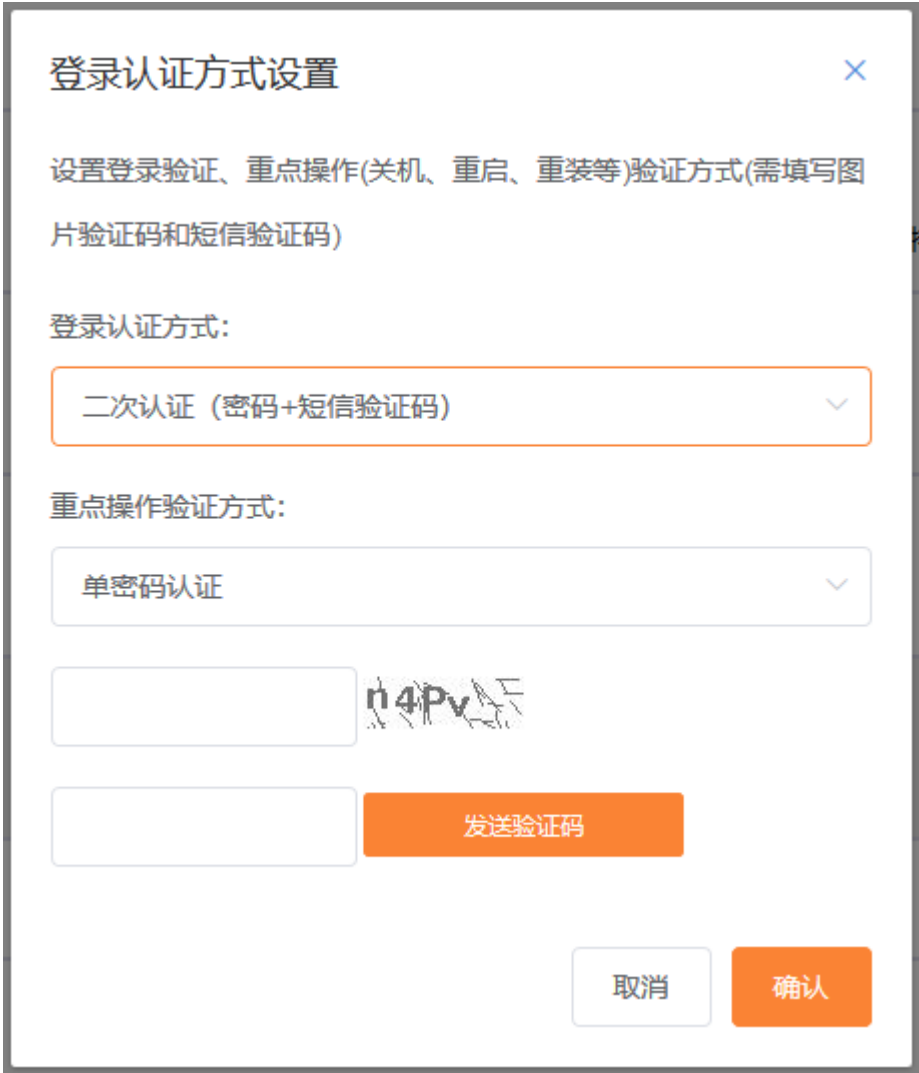

注:短信验证功能一旦开启,所有重点操作统一开启,短信验证的有效期为 15 分钟, 15 分钟内做其他操作不需要重复验 证。

#### <span id="page-3-0"></span>2.2 关闭短信验证

天翼<br>Coloud

与开启方式相同,重点操作的验证选择"单密码认证"。

<span id="page-4-0"></span>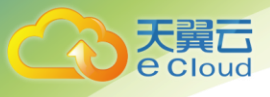

## 3 云主机的操作验证

云主机的关机、重启、重装有短信验证功能。

#### <span id="page-4-1"></span>3.1 云主机关机

- 1、云主机做关机操作。
- 2、弹出关机提醒界面,并带有短信验证框。如下图,

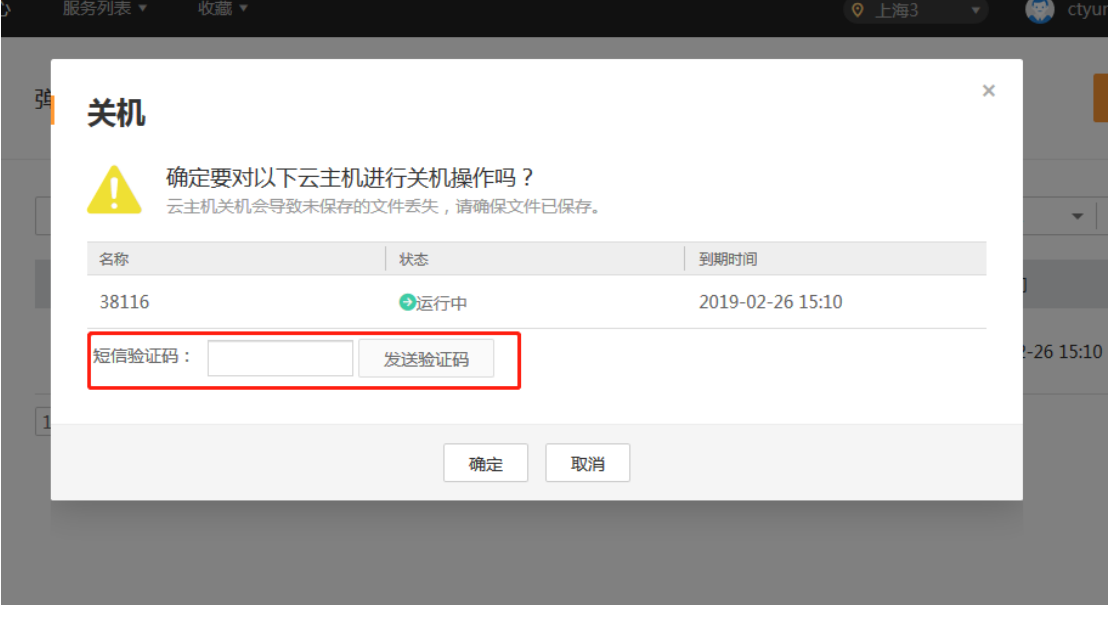

3、点击【发送验证码】,将获取到的验证码填入输入框,继续进行关机操作。验证码未填写或填写 错误点击【确认】后均显示"验证码不正确",无法执行关机操作。

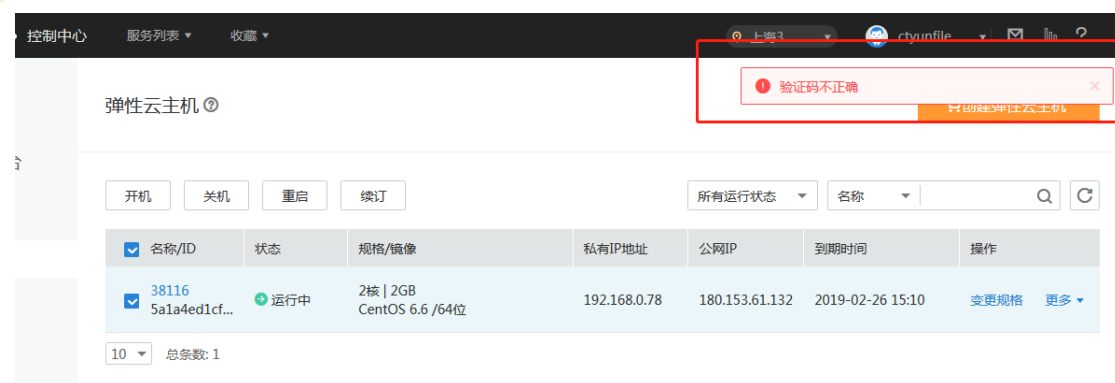

#### <span id="page-5-0"></span>3.2 云主机重启

1、云主机做重启操作。

天翼云 **e** Cloud

2、弹出重启提醒界面,并带有短信验证框。如下图,

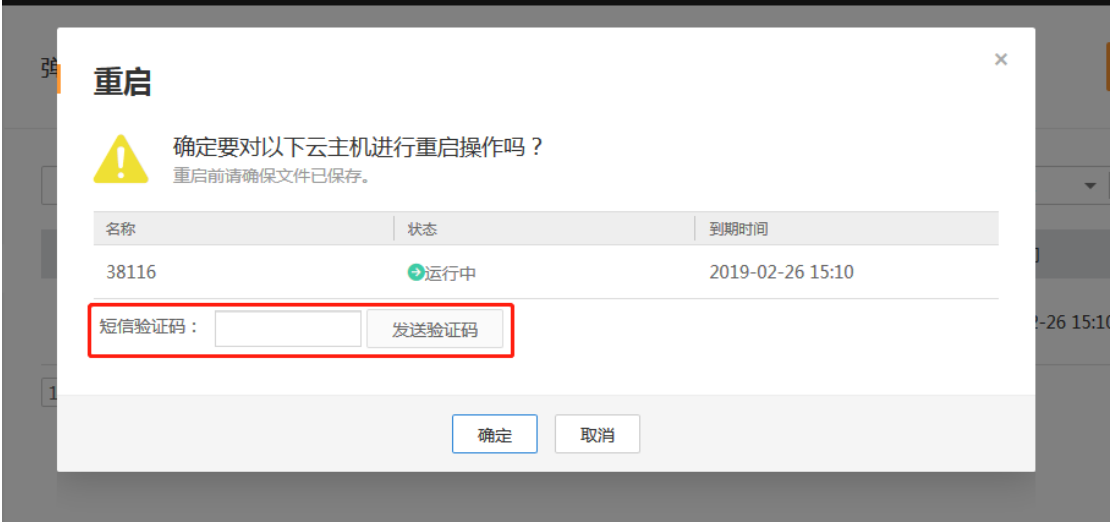

3、点击【发送验证码】,将获取到的验证码填入输入框,继续进行重启操作。验证码未填写或填写错误 点击【确认】后均显示"验证码不正确",无法执行重启操作。

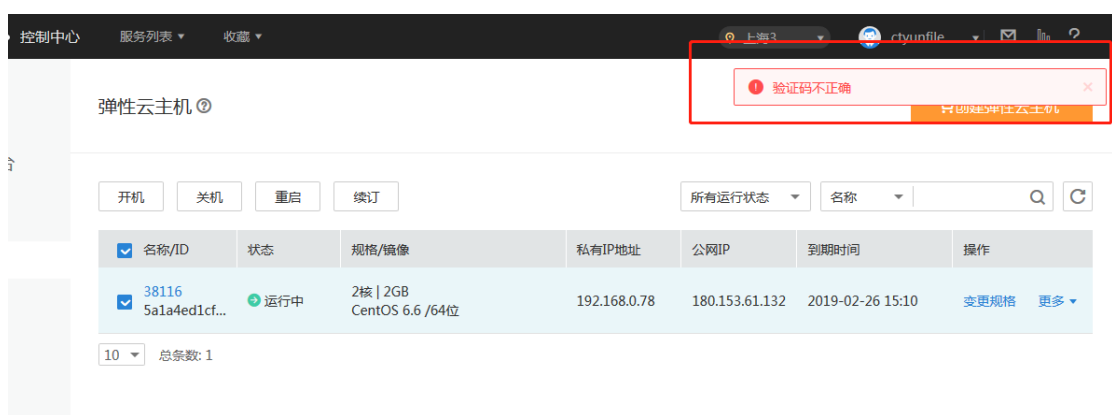

#### <span id="page-6-0"></span>3.3 云主机重装系统

1、云主机做重装系统操作。

天翼云 Cloud

2、弹出一键重启提醒界面,并带有短信验证框。如下图,

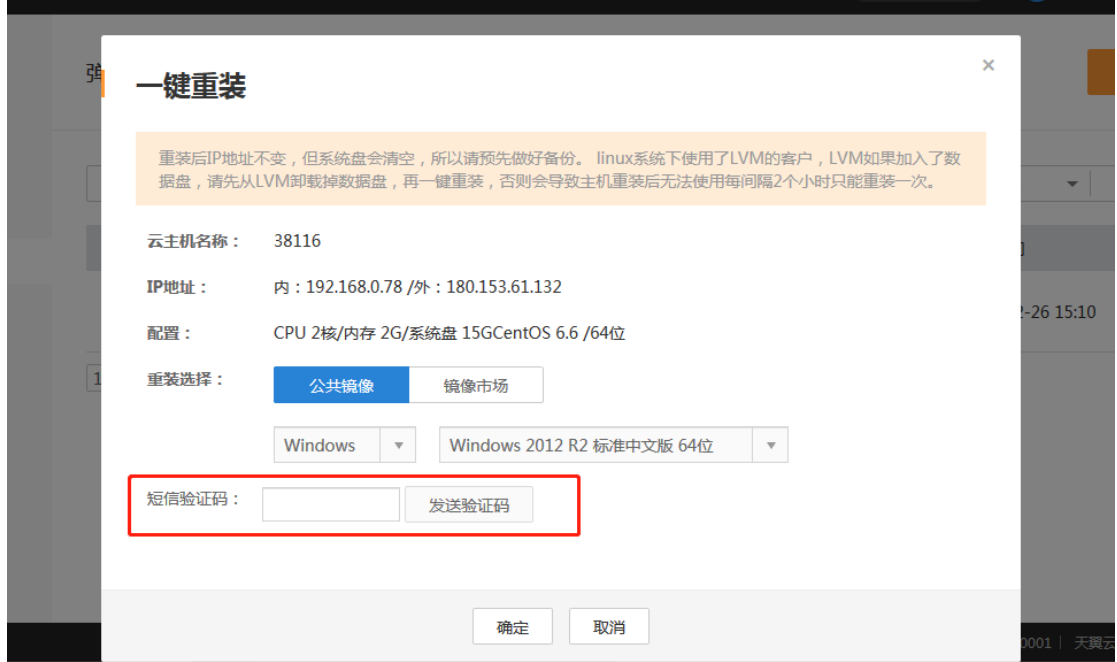

3、点击【发送验证码】,将获取到的验证码填入输入框,继续进行重装系统操作。验证码未填写或填写 错误点击【确认】后均显示"验证码不正确",无法执行重装系统操作。

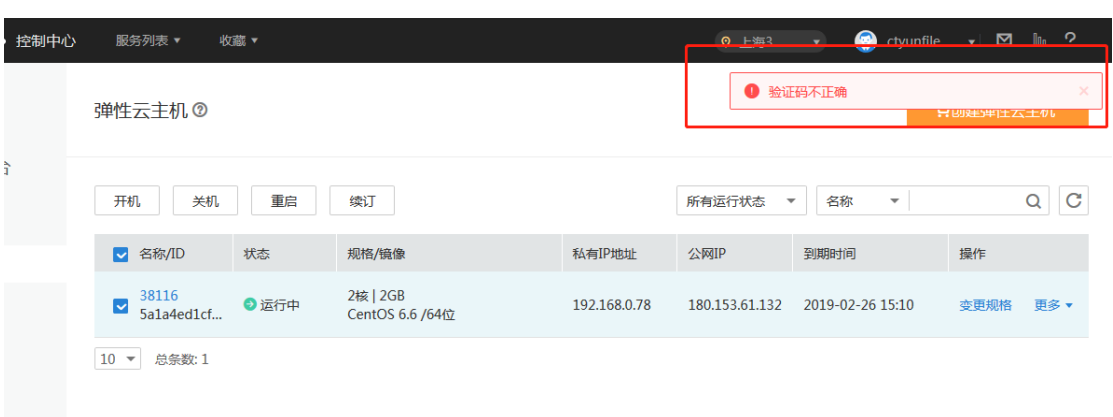

GO

天翼<br>Coloud